> The **date** and **time** of the series is displayed when you place the cursor over the series description:

# BRAIN I- 2003-02-13 13:38

> If you have multiple viewports displayed, the **active** viewport will have its title bar highlighted:

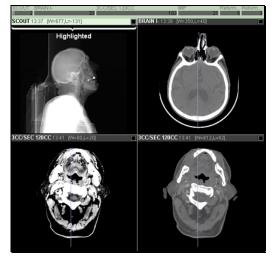

> The **Tool Bar** contains a variety of different layout and image manipulation tools:

(). 수. 🕄 한 무희. 같 이 ┃. @ 閉. 윤 야 씨 않 🖩 ∰. 🗙

> The **Pop-up Image Menu** contains additional tools, and is accessed by clicking and holding the right mouse button over an image:

| Pick Series                 | •   |
|-----------------------------|-----|
| Pick Study                  | •   |
| Compare Study               | •   |
| Clear current viewport      |     |
| Window/Level = Last Manual  | _   |
| vvinuuw/Level = Last Manual | · 1 |
| Color Maps                  | •   |
| Cine                        |     |
| 🗆 Invert images             |     |
| Sharpness                   | •   |
| 🗆 Global Stack              |     |
| 🗆 Grouping                  |     |
| Show DICOM Overlay          |     |
| Save Image                  |     |
| Print Image                 |     |
| Orientation                 | •   |
| Manage Window Level Presets |     |

# KEYBOARD SHORTCUTS:

The following keyboard shortcuts are available:

# Study Navigation:

3

4

5

Tool

| Riç                                      | ght Arrow                                 | Adv | vances                    | to the next image  |  |
|------------------------------------------|-------------------------------------------|-----|---------------------------|--------------------|--|
| Page Up Ad                               |                                           |     | vances                    | to the next image  |  |
| Left Arrow Re                            |                                           |     | urns to                   | the previous image |  |
| Page Down Re                             |                                           |     | Returns to previous image |                    |  |
| -                                        |                                           |     | p serie                   | S                  |  |
| Up Arrow R                               |                                           |     | Return to previous series |                    |  |
| Sp                                       | Space Bar Set key image                   |     |                           | nage               |  |
| Ctrl-Left Click Gro                      |                                           |     | oup a v                   | view port          |  |
| Temporary Mouse Modes:                   |                                           |     |                           |                    |  |
| Sh                                       | Shift-Left Click Activates paging mode    |     |                           |                    |  |
| Alt                                      | Alt-Left Click Activates pan mode         |     |                           |                    |  |
| Sh                                       | Shift-Alt-Left Click Activates probe mode |     |                           |                    |  |
| Ctrl-Shift-Left Click Activates W/L mode |                                           |     | ates W/L mode             |                    |  |
| Window and Level:                        |                                           |     |                           |                    |  |
| J                                        | Window up                                 |     | - I                       | Level up           |  |
| Κ                                        | Window dow                                | 'n  | Μ                         | Level down         |  |
| 1                                        | W/L Preset 1                              |     | 6                         | W/L Preset 6       |  |
| 2                                        | W/L Preset 2                              | 2   | 7                         | W/L Preset 7       |  |
|                                          |                                           |     |                           |                    |  |

- W/L Preset 3 8 W/L Preset 8
- W/L Preset 4 9 Auto Preset
- W/L Preset 5 0 Last Manual W/L

## System Generated W/L

| Tool Selection | on:                                |
|----------------|------------------------------------|
| G              | Group/ungroup all series           |
| L              | Activate Line Measurement tool     |
| т              | Activate Add Text tool             |
| Ρ              | Activate Probe tool                |
| R              | Activate ROI Statistics tool       |
| С              | Center and Zoom image              |
| S              | Toggle through sharpening filters  |
| Ctrl-A         | Select all measurement annotations |
| Ctrl-Insert    | Play VoiceClip                     |
|                |                                    |

www.amicas.com AMICAS Part No. 10-0315. Revision A

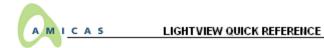

# GETTING STARTED

#### 1. Launch the LightView Diagnostic Viewer

Click on the LightView icon on your desktop or browse to the AMICAS Welcome Screen at the following address:

#### 2. Install or Update the Software

If necessary, follow the instructions on the AMICAS Welcome Screen to install the latest version of the LightView software:

| SOFTWARE TEST<br>Testing to see if<br>AMICAS software | Install 0%                                                                                                    |
|-------------------------------------------------------|----------------------------------------------------------------------------------------------------|
| is current on your<br>machine.                        | version 3.6.1.211 of Amricas Viewer The version on the server is 4.0.0. Your version is older. Do you wish to upgrade 30181562 Bytes? |

#### 3. Enter the Patient Medical Record Number

Select Patient MRN from the Match menu, enter the patient's MRN in the window next to it, and click on Search:

| Display last 💌                                   | 9999999 Date No Restriction Style Expanded CD/R K Search |
|--------------------------------------------------|----------------------------------------------------------|
| Display last                                     |                                                          |
| Patient MRN                                      |                                                          |
| Patient Name 📐                                   | AMICAS LightView™                                        |
| Accession 1/5<br>Physician<br>Ref. Phys.<br>Code | AMICAS LightView™                                        |
| Device<br>Modality                               | AMICAS Uses Image Compression                            |

# 4. Click on the Desired Series

One or more Series and Studies will be listed for the patient; click on the Series you wish to view:

| Study Information                                               | on                                                                            | Series Images (Click to View Stud        | y) |
|-----------------------------------------------------------------|-------------------------------------------------------------------------------|------------------------------------------|----|
| Date/Time: 2<br>Modality: N<br>Physician: E<br>Ref Physician: D | 82/NE<br>000-05-08 / 11:41:58<br>/R BAY10W0<br>E.GRANT<br>/R. GROPPER<br>0-1A | ☐ 15 3-PLANE LOC ☐<br>☐ 4 Axial T1 PRE ☐ |    |

5. View the Selected Images in the LightView **Image Viewer** 

# THE IMAGE WINDOW

When you select a patient's images, the LightView Image Viewer will be launched as a separate window:

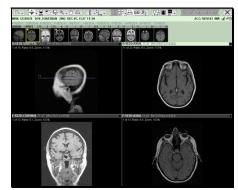

> Information about the **Patient** and **Study** is displayed, along with a clickable View Report icon (if your system is so equipped):

| MRN: 12345678 | DOE JONATHAN | 2002 DEC 05, 13:37 | ~ /          | ACC: 9876543 CT                  | f 🖉 🗎          |
|---------------|--------------|--------------------|--------------|----------------------------------|----------------|
| Patient ID    | Patient Name | Study Date/Time    |              | Study<br>Accession #             | Voice<br>Clips |
|               |              | Study              | Presentation | Patien<br>Demographic<br>History | Report         |

> Information about the Series and each Image is displayed:

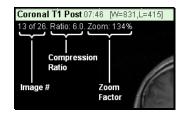

Use the Image Navigation Bars or Series Navigation Thumbnail Images to guickly select series and images to view in the active viewport:

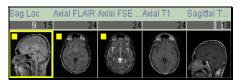

- > Click on an image number in a Series Navigation Bar or on a Thumbnail Image to select a study.
- > You can also click on a thumbnail image or series description and then "drag and drop" the study into a particular viewport.

### IMAGE, SERIES, AND STUDY NAVIGATION

#### Navigating through Multiple Images

In addition to the Image Navigation Bar, there are a number of ways to move from one image to another:

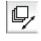

Page Images Mouse Tool – Click this button on the Toolbar to scroll through a series of images by dragging your mouse pointer over an image.

- **Cine Tool** Use this tool on the **Tool Bar** and the **Pop-up Image Menu** to automatically cycle through all the images in a particular Series
- Keyboard shortcuts Press the left arrow and right arrow keys or the Page Up and Page Down kevs.
- Mouse Wheel If your mouse is equipped with a center wheel, you can use it to page through the images in a series.

#### Navigating through Multiple Series

In addition to the **Image Navigation Bar**, there are a number of ways to move from one Series to another:

- > Pop-up Image Menu Click and hold the right mouse button over an image, and select Pick Series from the menu.
- > Keyboard shortcuts Press the up arrow and down arrow keys to jump from one Series to the next within a single Study.

#### Navigating through Multiple Studies

If a patient has more than one Study, click and hold the right mouse button over an image, and select Pick Study from the Pop-up Image Menu.

#### CHANGING THE SCREEN LAYOUT

#### Viewing Multiple Images Simultaneously

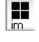

Image Tiling Button - Click this button on the **Toolbar** to toggle "thumbnail" mode on and off.

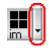

**Image Tiling Menu –** Click the gray triangle to the right of the Image Tiling button on the Tool Bar to display a menu of tiling options.

#### CHANGING THE SCREEN LAYOUT (Cont.)

#### Viewing Multiple Series Simultaneously

Series Layout Button – Click this button on the Toolbar to toggle between a single the **Toolbar** to toggle between a single series layout and whatever the previous layout was.

**Series Layout Menu –** Click the gray triangle to the right of the Series Layout button on the Tool Bar to display series layout options.

**Reference Lines –** Click this button on the Tool Bar to toggle the display of any available reference lines when viewing multiple series.

Auto Series Synchronization – Click this button on the Toolbar to link all series in the same plane for navigational purposes.

3D Cursor – Click this button on the Toolbar to activate the 3d Cursor tool. Clicking on one image will then display the relative position of the cursor in other related planes.

#### Comparing Two Studies Side-by-Side

> Pop-up Image Menu – Click and hold the right mouse button over an image, and select a study from the Compare Study option:

| Pick Series            | ۲ |                                                        |
|------------------------|---|--------------------------------------------------------|
| Pick Study             | ۶ |                                                        |
| Compare Study          | Þ | • 5431126, MR, Abd MR, [MACKLIN DR], 2003-02-13 17:32, |
| Clear current viewport |   | © 5431124, MR, Abd MR, [MACKLIN DR], 2003-02-10 17:32, |
| Window/Level = Auto    | • | O 5431125, MR, Abd MR, [MACKLIN DR], 2002-11-03 17:32, |

Compare Studies Button – Click this button 6 on the Tool Bar to exit Compare Studies Mode.

#### MANIPULATING IMAGES

Window/Level Mouse Tool - Click this button on the Tool Bar to adjust the Window and Level of an image "on the fly" by dragging your mouse pointer over the image.

Window/Level Menu – Click the gray triangle to the right of the Window/Level Tool on the Tool Bar, or select it from the Pop-up Image Menu, to display a menu of W/L options.

Auto Window/Level - Click this button on the Tool Bar to optimize the Window and Level auto for the image currently being viewed.

**ROI Window/Level Mouse Tool –** Click this button on the Tool Bar to select an area of an image with your mouse for automatic Window/Level optimization.

### MANIPULATING IMAGES (Cont.)

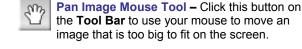

image that is too big to fit on the screen. Magnification Mouse Tool – Click this button

Q on the Tool Bar to use your mouse to enlarge selected portions of an image.

Zoom Mouse Tool – Click this button on the Tool Bar to use your mouse to enlarge or shrink an entire image.

TIP: Click on the right mouse button repeatedly to switch among the Window/Level, Page Images, Zoom, Pan and Magnify mouse tools.

DICOM Overlay - Click this button on the Toolbar to toggle on and off the DICOM Overlay option for all viewports

Measurement Mouse Tool – Click this button on the Tool Bar to use your mouse to add a temporary measurement to an image.

Annotation Menu – Click on the gray triangle to the right of the Measurement tool to bring up the various annotation options:

> **Text Annotation Tool –** Use this to add annotated text to an image.

Probe Tool – Use this to determine the intensity value for a selected pixel of the image being viewed.

ROI Statistics Tool - Use this to display the pixel intensity values for a selected area of an image.

> The Pop-up Image Menu can be used for

- Sharpening Images Select a sharpness option, or press the S button on the keyboard to cycle through the various options.
- Color Maps Select a Color Map option, if available.
- Inverting Images Select Invert Images to temporarily reverse the black and white pixels for all images in a series.
- Changing Image Orientation Select various Orientation options to temporarily rotate or flip an image.
- DICOM Overlay Turn on the DICOM Overlay for the selected image.
- Manage W/L Presets Create, edit and delete custom W/L presets.

#### THE AMICAS DASHBOARD

Bring up the AMICAS Dashboard by clicking on the AMICAS Icon. located at the far left of the Tool Bar:

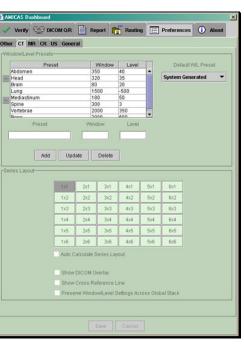

Depending on how your system has been configured, the Dashboard provides you with the following optional features:

- Preferences Lets you to customize the local viewing preferences for your computer.
- About Displays information about the version of AMICAS Diagnostic Viewer that you are running
- > Report Lets you view a report, if any, for the currently open Study
- Routing Lets you manually send a Study to another available location and track their status
- > DICOM Q/R Lets you request images that have been stored in a separate DICOM archive
- Verify Lets authorized users validate a Study. add comments and warning messages and designate it as eligible for viewing by users with restricted access

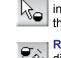